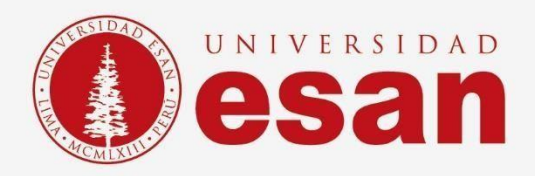

# Manual dirigido al alumno: **INSTALACIÓN DE INVENTOR**

**Elaborado por:**

Unidad de Soporte Técnico

**Revisado por:**

Coordinación de Soporte TI

**Aprobado por:**

Área de Tecnología de la Información - ESANDATA

Área de Tecnologías de Información y Sistemas **Jefatura de Tecnologías de Información y Sistemas Actualizado en noviembre 2023**

Sistemas

**- 1 -** Jefatura de Tecnologías de Información y

alumno

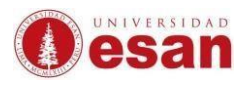

# **GUÍA PARA LA INSTALACIÓN DE INVENTOR**

Este manual esta creado con la finalidad de guiar al alumno en la instalación del software Inventor.

Inventor ofrece herramientas profesionales y específicas para el diseño mecánico 3D, documentación y simulación de productos, lo que facilita el trabajo de diseño de productos

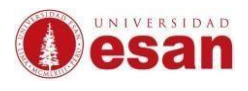

# Contenido

- 1. [Requisitos del sistema](#page-3-0) 4
- 2. [Inscripción](#page-3-1) 4
- 3. [Descarga:](#page-10-0) 11
- 4. [Instalación:](#page-11-0) 12

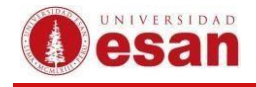

# **INVENTOR**

#### <span id="page-3-0"></span>**1. Requisitos del sistema**

Para instalar Inventor, se requiere que el ordenador cuente con los siguientes requisitos mínimos.

- Procesador de al menos 3 GHz o más núcleos
- Memoria RAM de al menos 16GB
- Espacio en disco duro de al menos 40 GB
- Gráficos GPU de 4 GB con un ancho de banda de 106 GB/s y compatible con DirectX 11.
- Sistema operativo Windows 10 o superior, o macOS 10.13 o superior.

#### <span id="page-3-1"></span>**2. Inscripción**

Ingresar a la siguiente URL:

[https://latinoamerica.autodesk.com/products/inventor/overview?plc=INVPROSA&ter](https://latinoamerica.autodesk.com/products/inventor/overview?plc=INVPROSA&term=1-YEAR&support=ADVANCED&quantity=1) [m=1-](https://latinoamerica.autodesk.com/products/inventor/overview?plc=INVPROSA&term=1-YEAR&support=ADVANCED&quantity=1) [YEAR&support=ADVANCED&quantity=1](https://latinoamerica.autodesk.com/products/inventor/overview?plc=INVPROSA&term=1-YEAR&support=ADVANCED&quantity=1)

Hacer clic en **Descargar versión de prueba gratuita**.

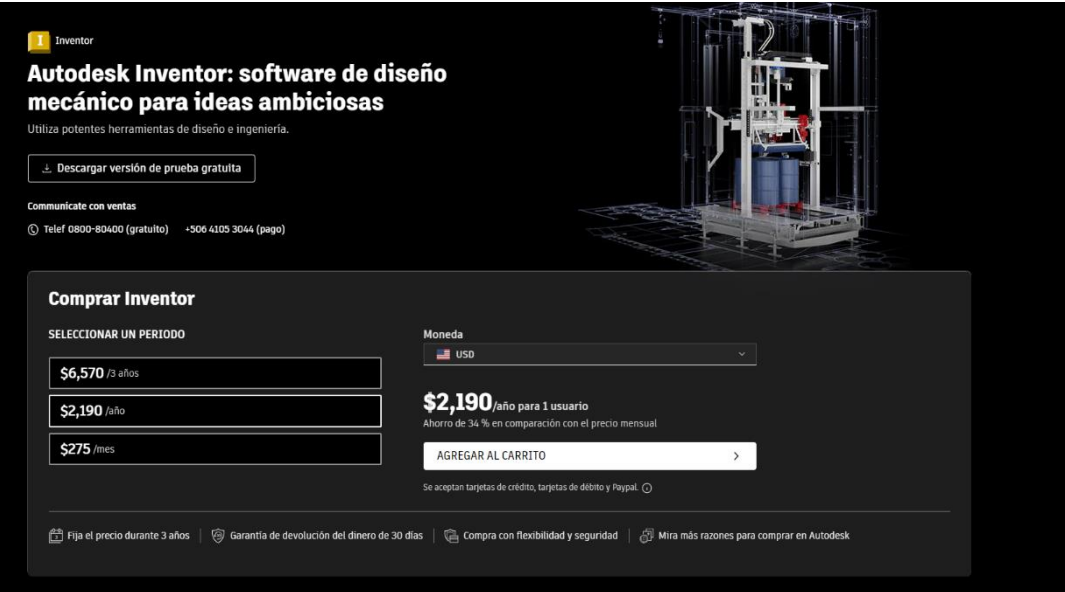

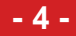

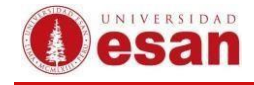

La siguiente ventana muestra los detalles para poder utilizar las opciones de prueba.

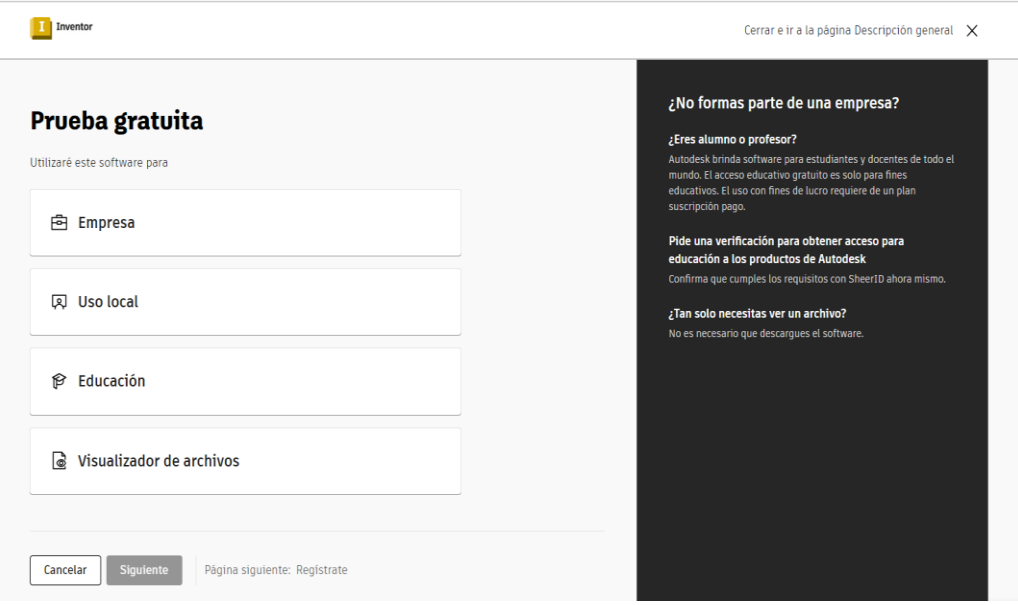

Seleccionar la opción **"Educación"** y clic en **"Comunidad de Educación"**.

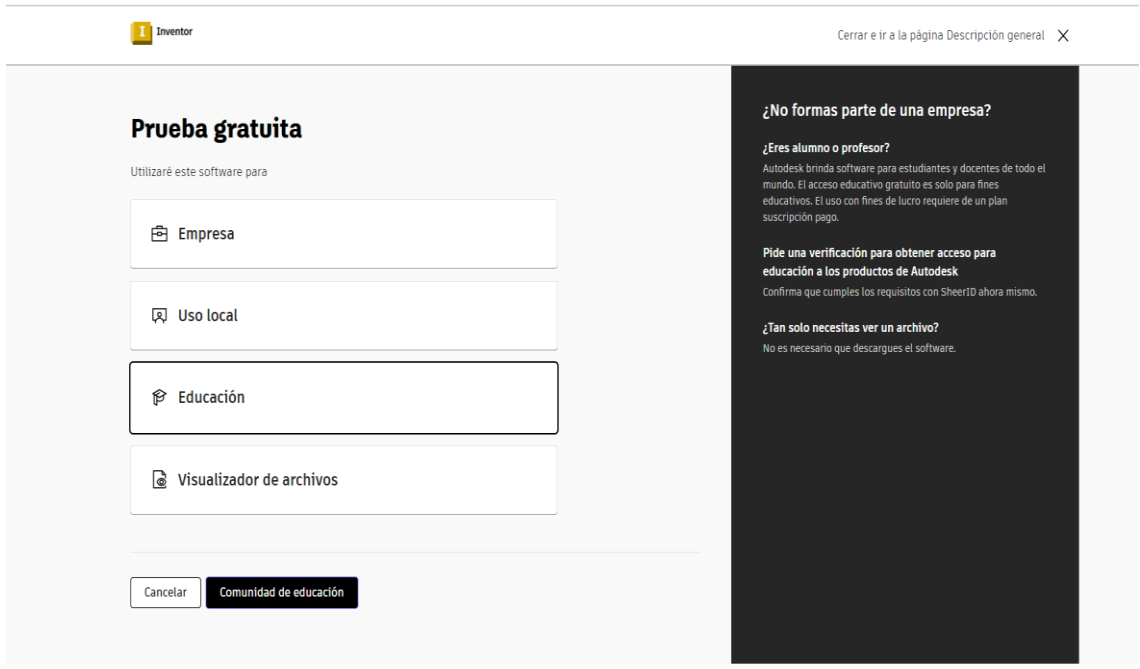

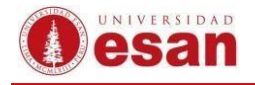

La ventana muestra la habilitación del acceso a los productos educacionales de Autodesk.

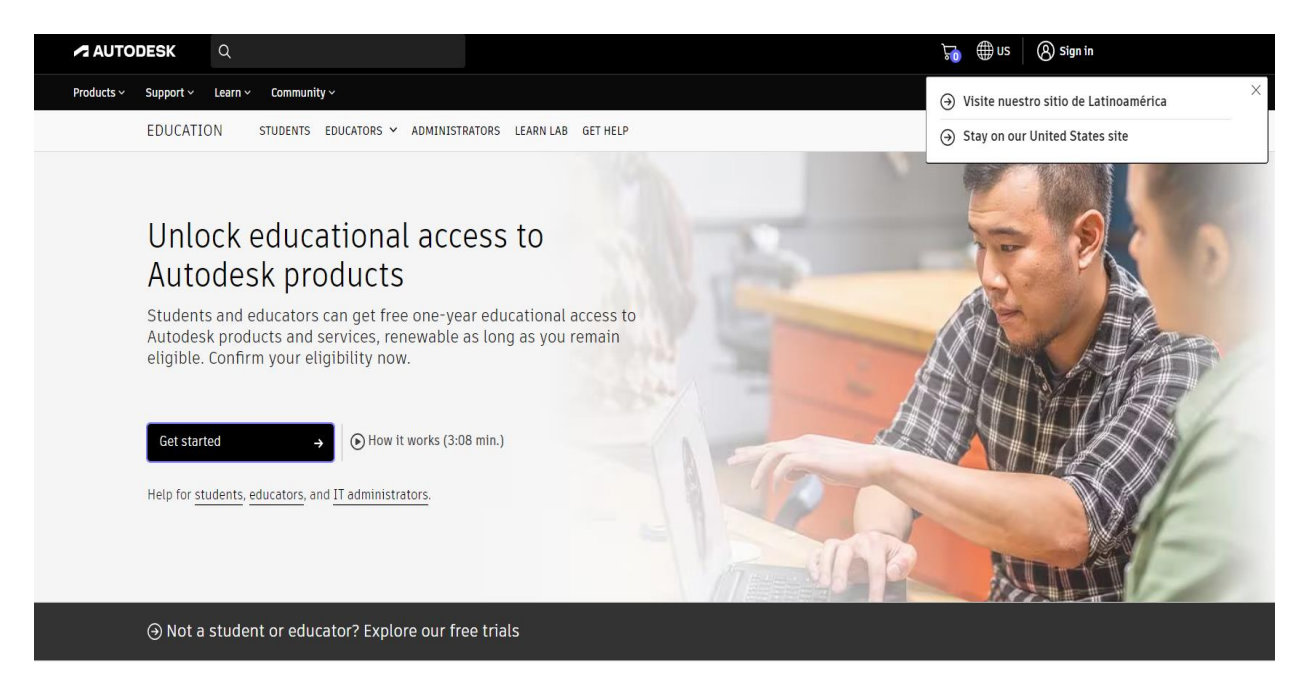

IMPORTANTE: Se debe de elegir la opción **Educational Role** y darle clic en el botón **"Next".**

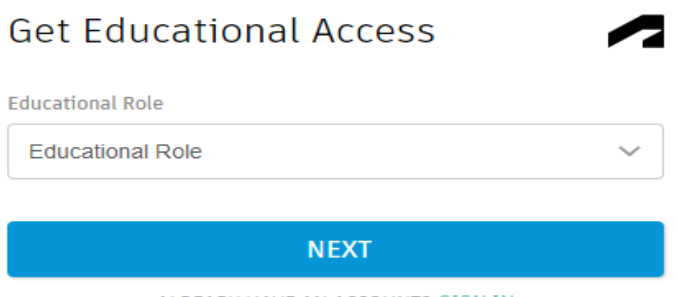

ALREADY HAVE AN ACCOUNT? SIGN IN

Completar los datos solicitados y clic en **"NEXT".**

**Get Educational Access** 

**Educational Role** Student Date of Birth **NEXT** 

ALREADY HAVE AN ACCOUNT? SIGN IN

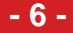

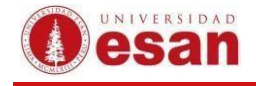

Completar los datos adicionales para crear la cuenta. Aceptar las condiciones de uso y clic en "**Crear cuenta**".

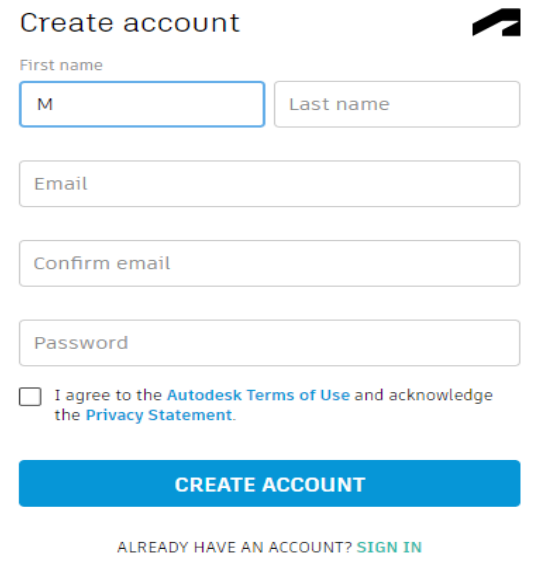

La siguiente ventana muestra la habilitación de acceso con el correo registrado.

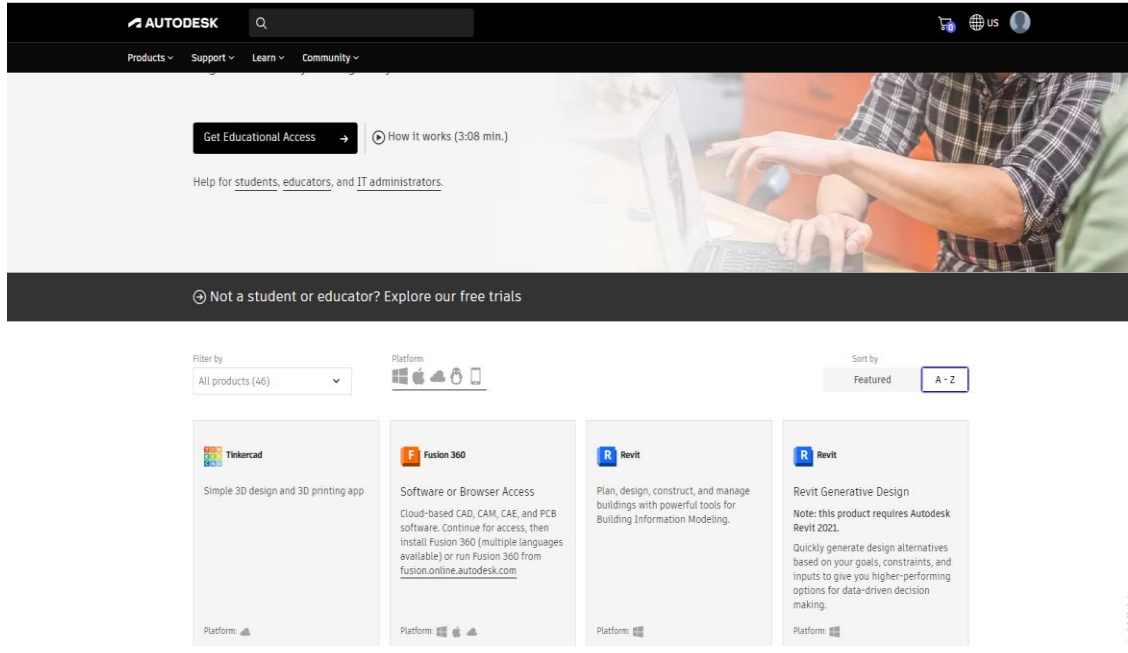

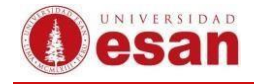

Se recibirá un correo electrónico para verificar la cuenta. Clic en **"Verificar email".**

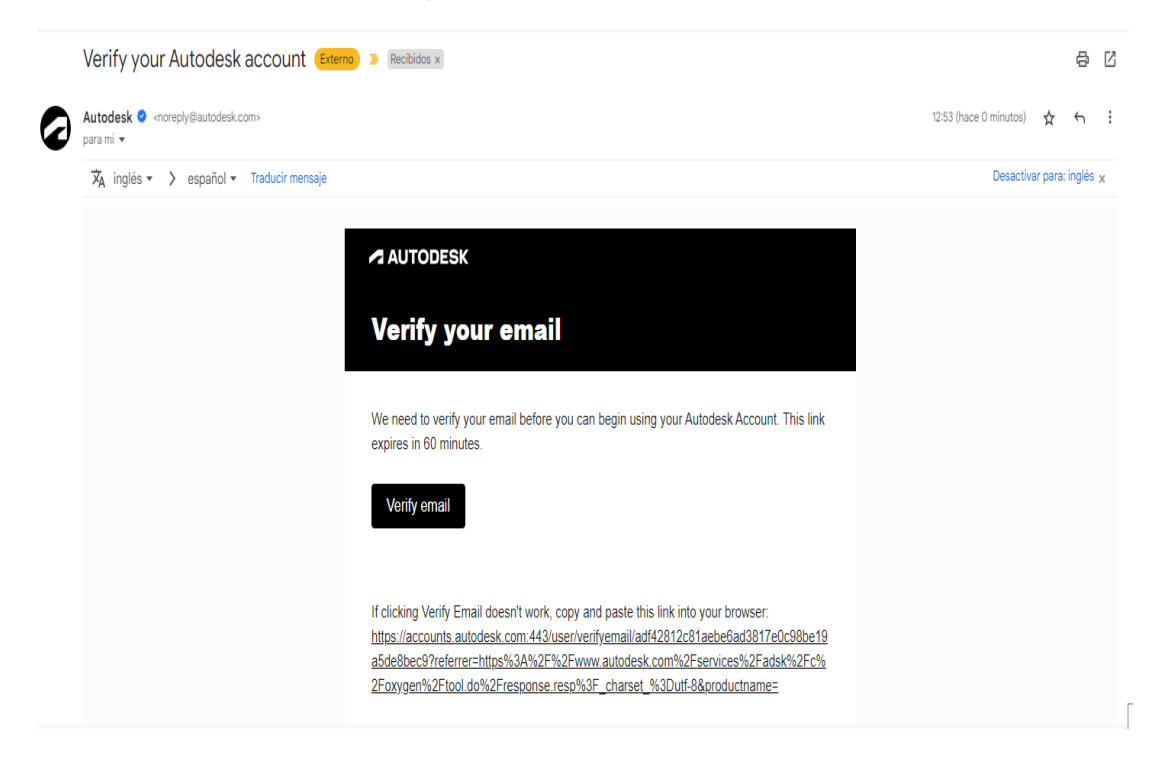

Ingresar la cuenta de correo registrada anteriormente y hacer clic en **"Siguiente**".

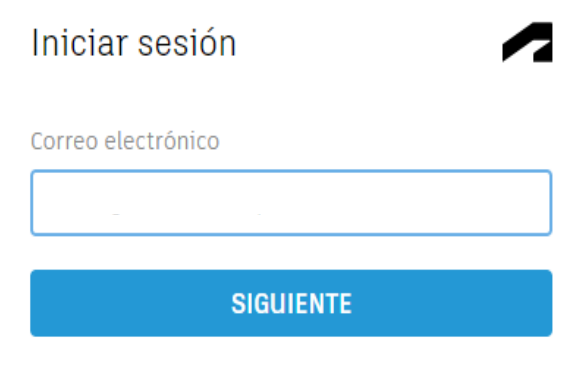

¿NUEVO EN AUTODESK? CREE UNA CUENTA

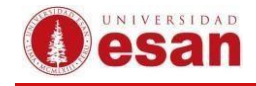

Ingresar la contraseña registrada, luego hacer clic en **"INICIAR SESION".**

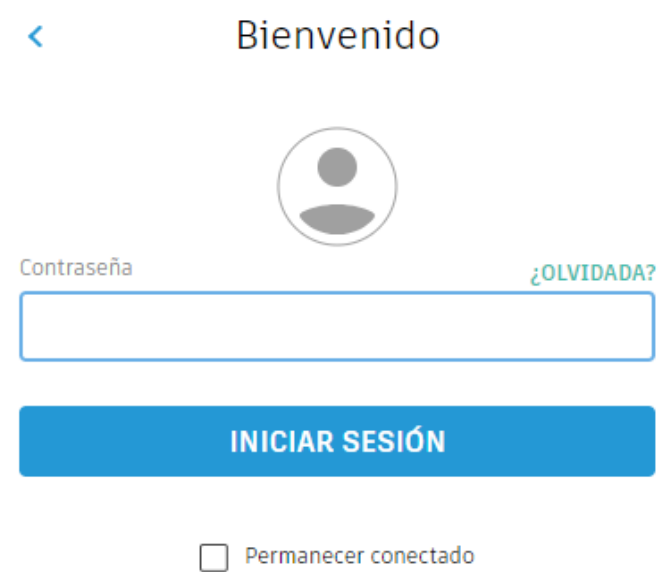

Se mostrará un mensaje que confirma la verificación de la cuenta, hacer clic en"Listo".

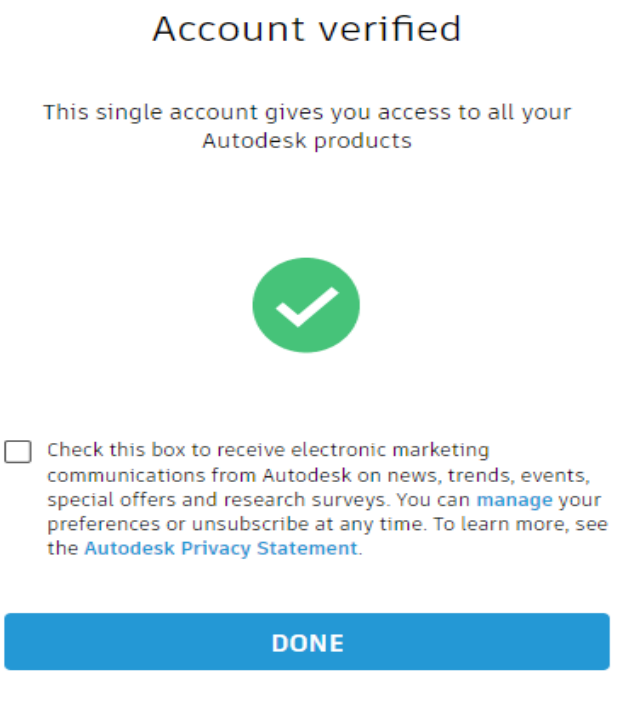

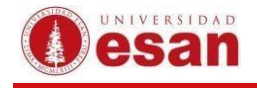

En la siguiente ventana, se debe indicar datos de la Universidad, así como también el área de estudio, la fecha inicio y fin de sus estudios. Luego clic en "Próximo".

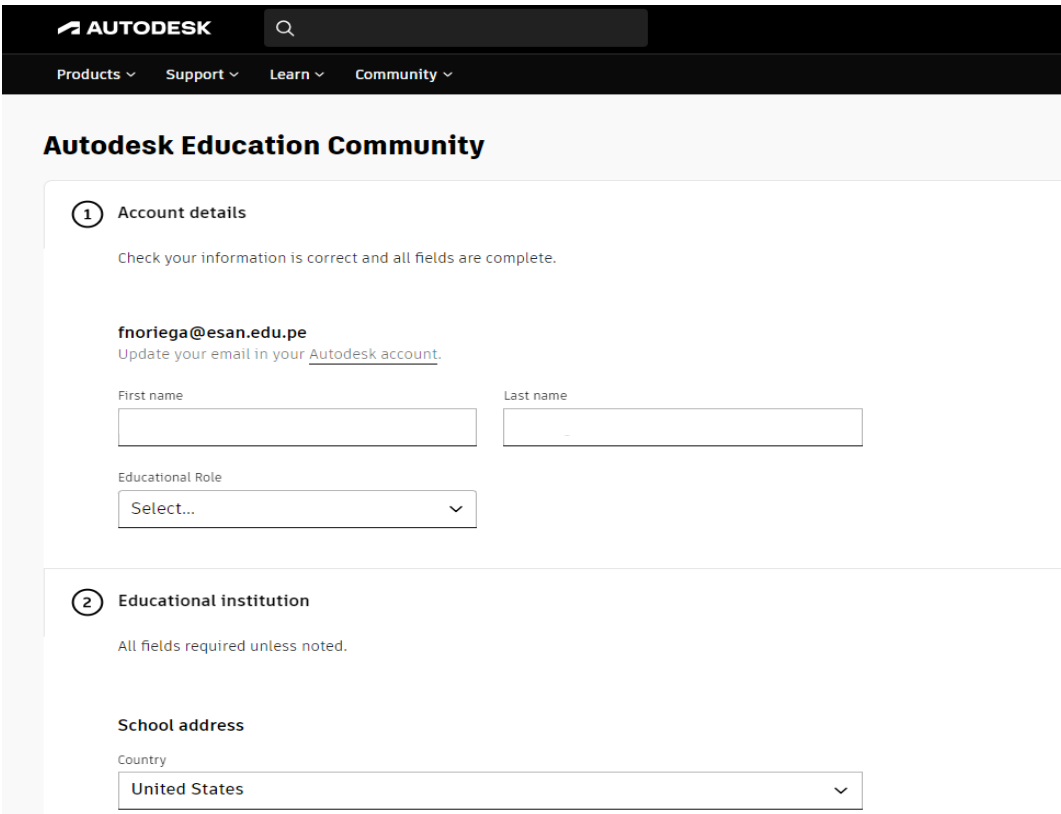

Se observará un mensaje que indica que la cuenta ha sido verificada como cuenta educativa, hacer clic en "Confirmo".

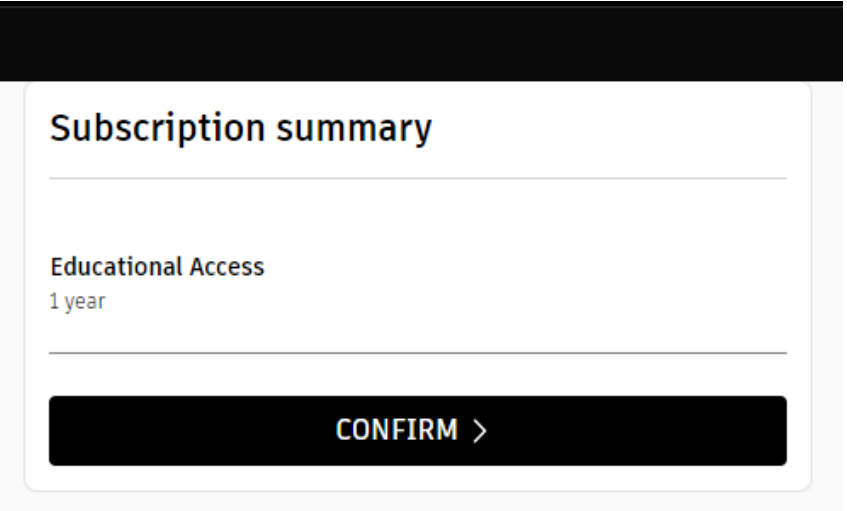

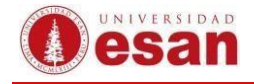

### <span id="page-10-0"></span>**3. Descarga:**

Una vez elegido el producto de Autodesk a instalar, hacer clic en **"Obtener Software deAutodesk"**

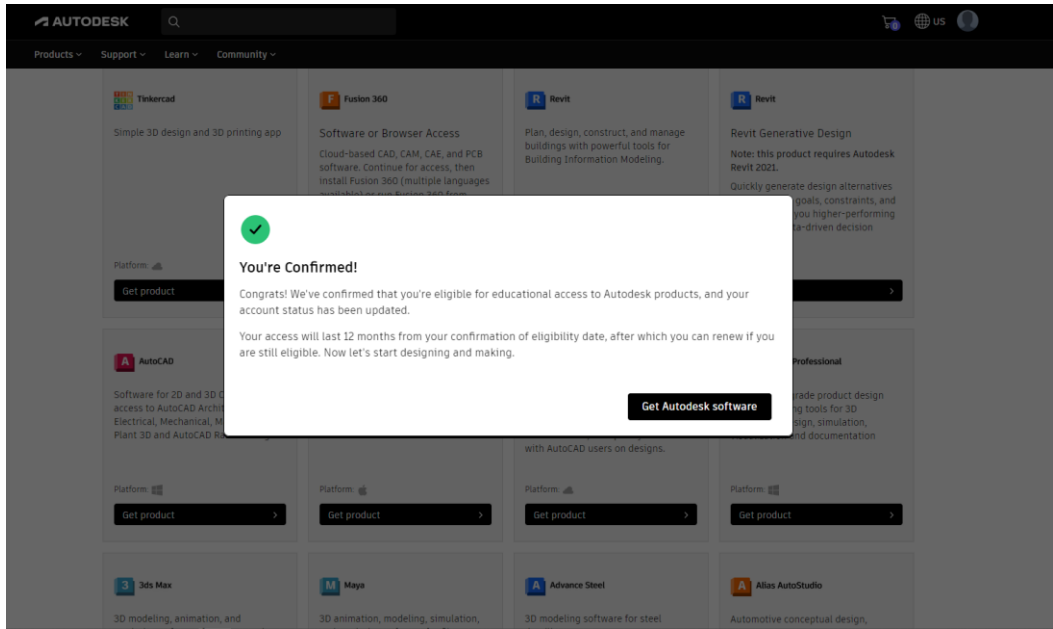

Seleccionar la versión del software e idioma.

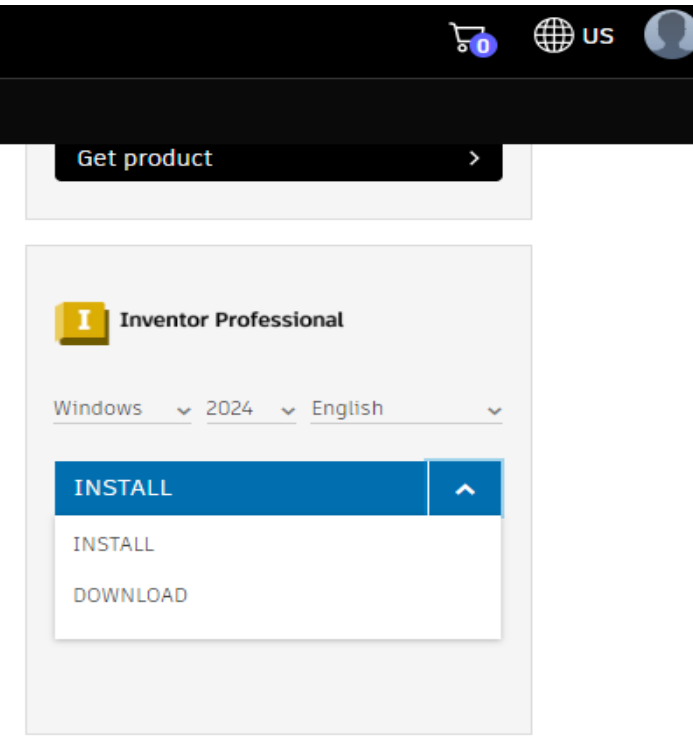

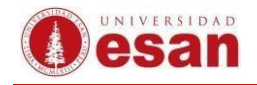

En el navegador acceder a Privacidad y seguridad para habilitar las ventanas emergentes. La configuración debe quedar como indica la imagen.

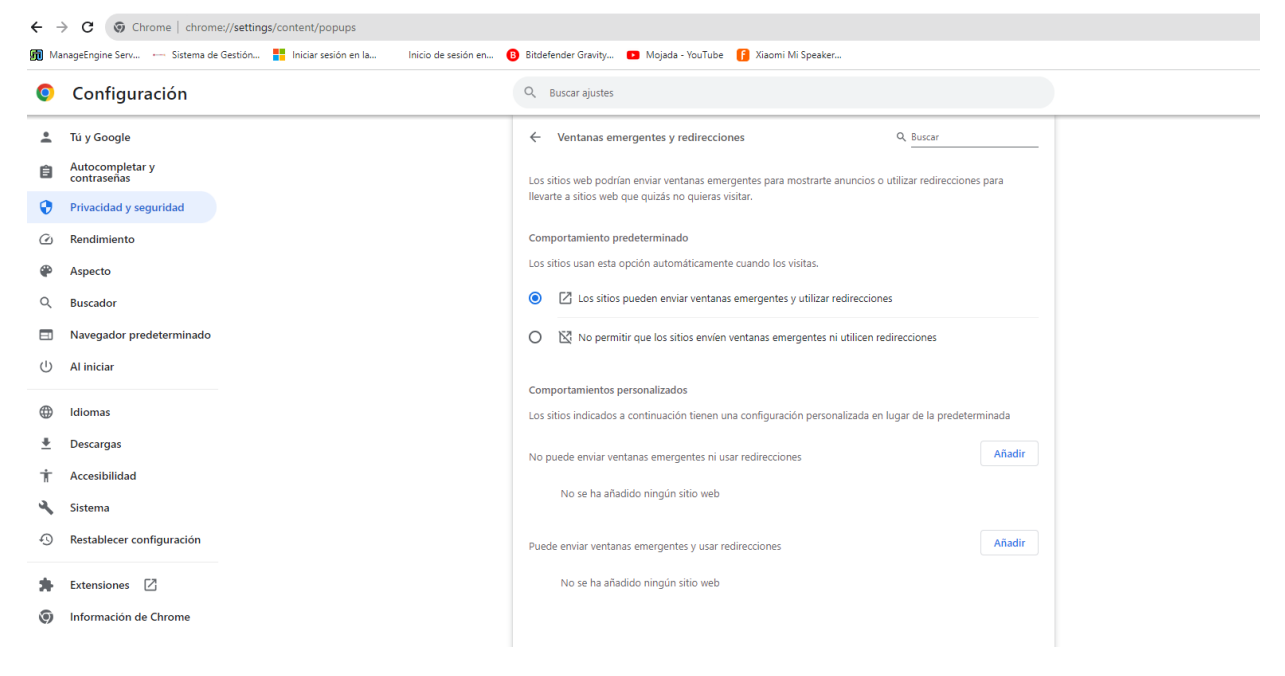

# <span id="page-11-0"></span>**4. Instalación:**

Dirigirse al archivo descargado y ejecutar el instalador.

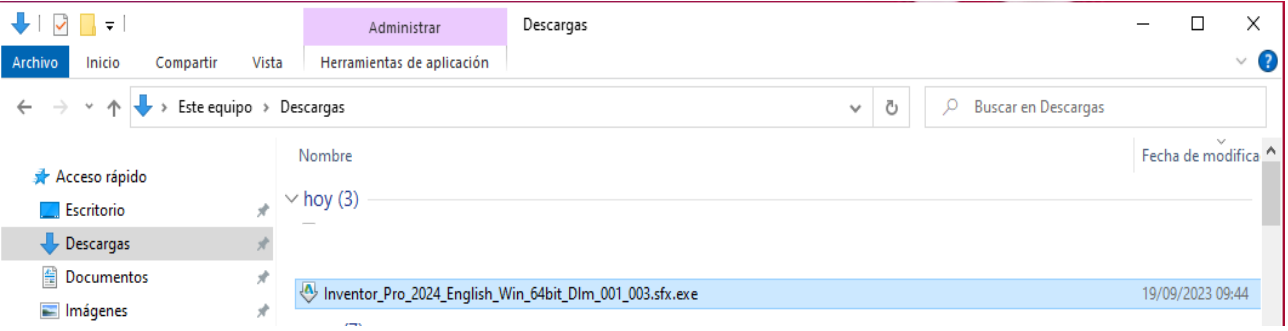

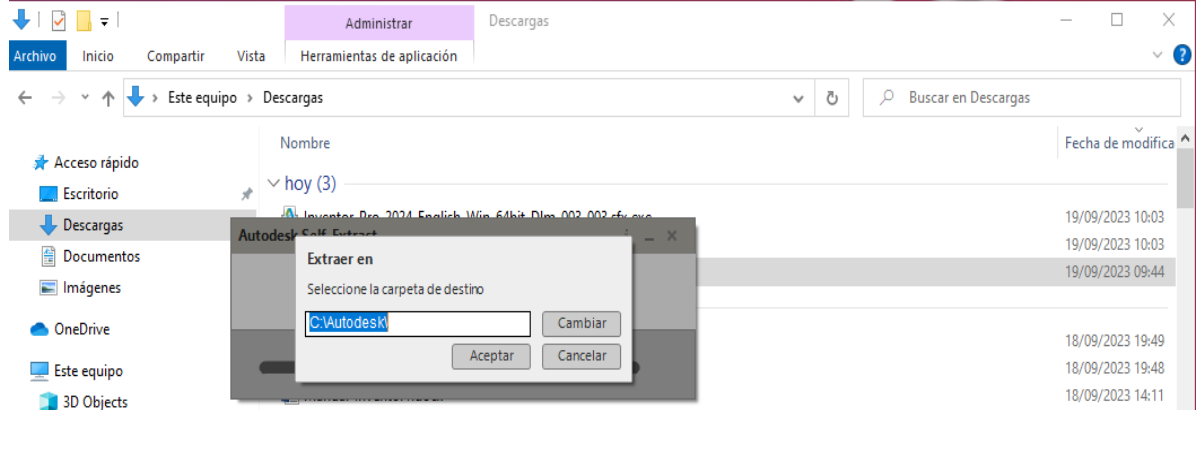

Se observará la ruta de la carpeta destino. Hacer clic en "Aceptar".

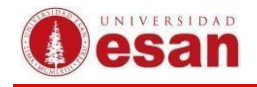

Luego dirigirse a la ruta de la carpeta destino **C:\Autodesk** y hacer doble clic en el archivo **Setup.exe.**

Hacer clic en Instalar. Posteriormente aparecerá la siguiente ventana.

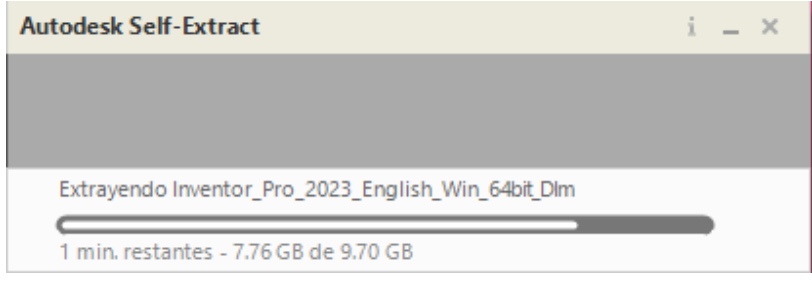

La ventana muestra la licencia del programa. Se debe marcar el check y hacer clic Next.

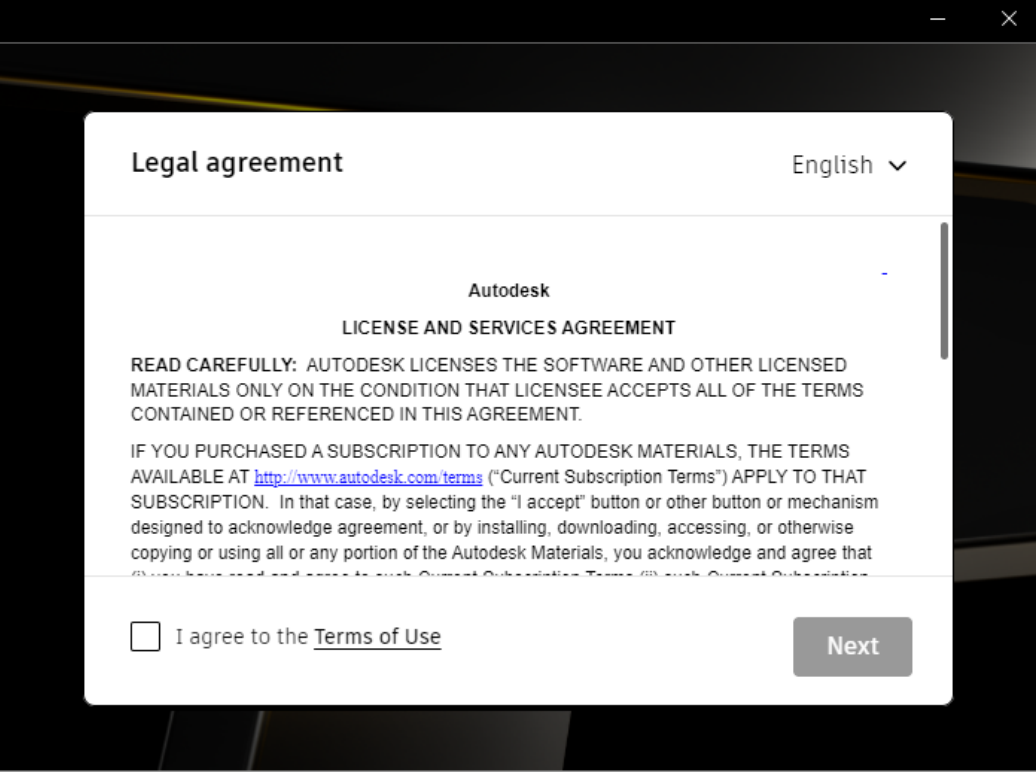

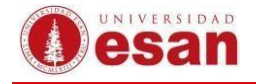

A continuación, se mostrará la ruta de la carpeta destino. Hacer clic en "NEXT".

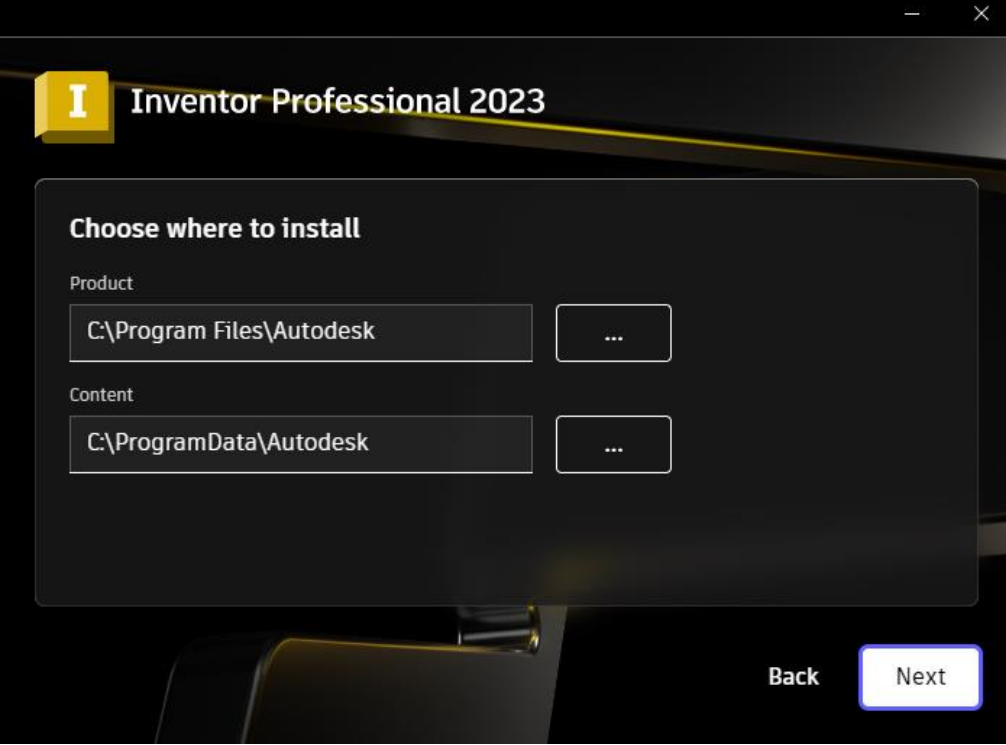

Se debe elegir todos los paquetes para ser instalados. Hacer clic en "**Install**".

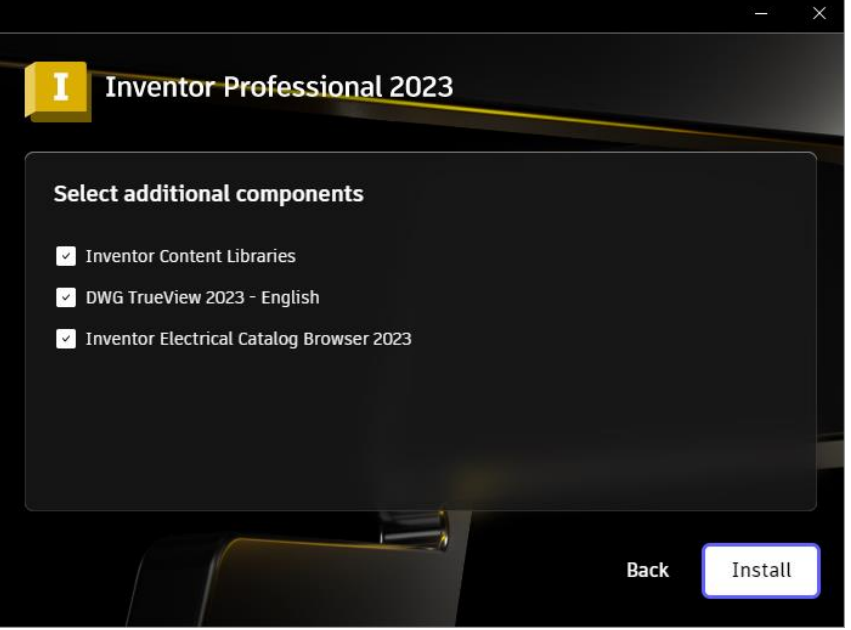

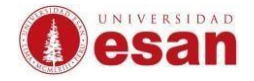

Esperar a que se realice la instalación, ello tomará algunos minutos.

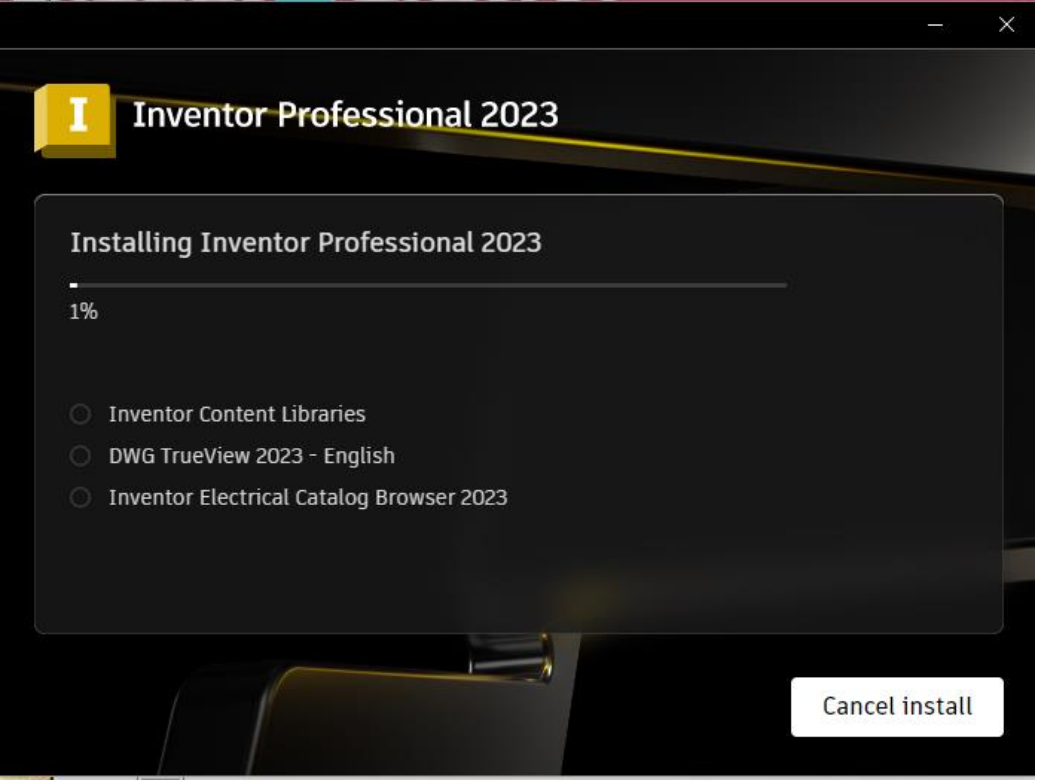

Se observará el mensaje que indica que la instalación se realizó correctamente. Hacer clic en "**Start**".

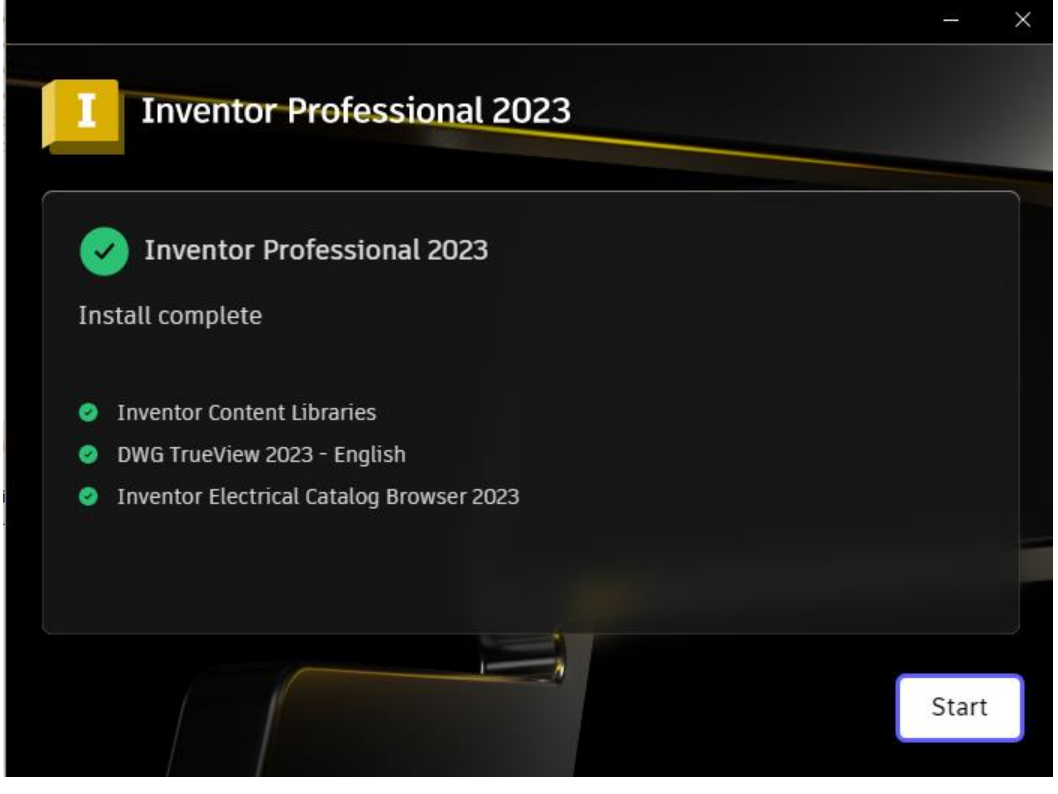

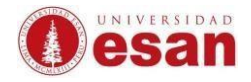

Seleccionar la opción "Un solo usuario".

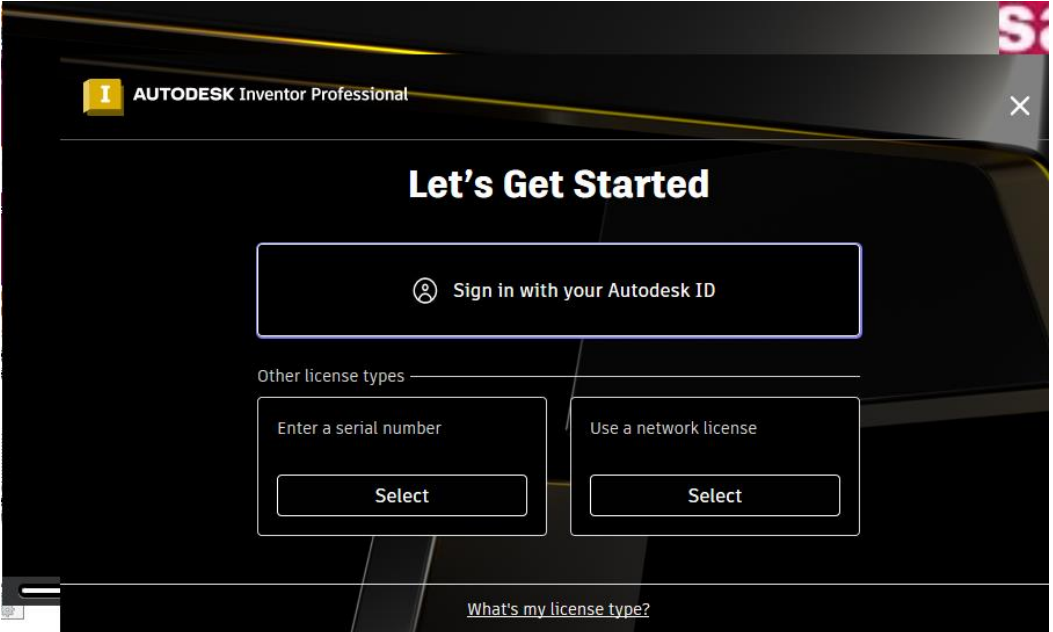

Ingresar su usuario y contraseña para activar la licencia.

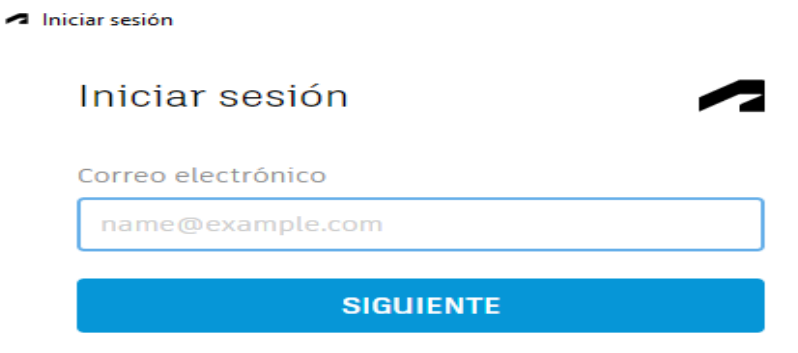

¿NUEVO EN AUTODESK? CREE UNA CUENTA

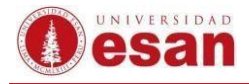

Una vez validado el usuario y contraseña, se abrirá el programa, clic en "ok".

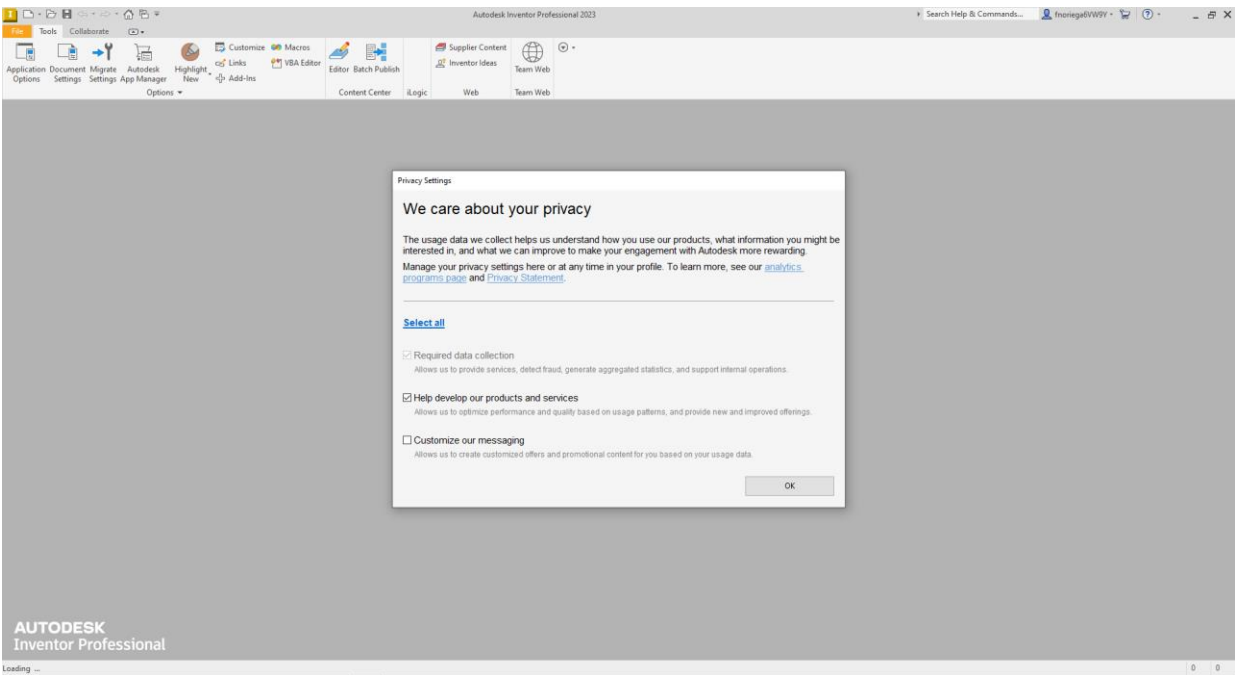

Finalmente se iniciará el programa.

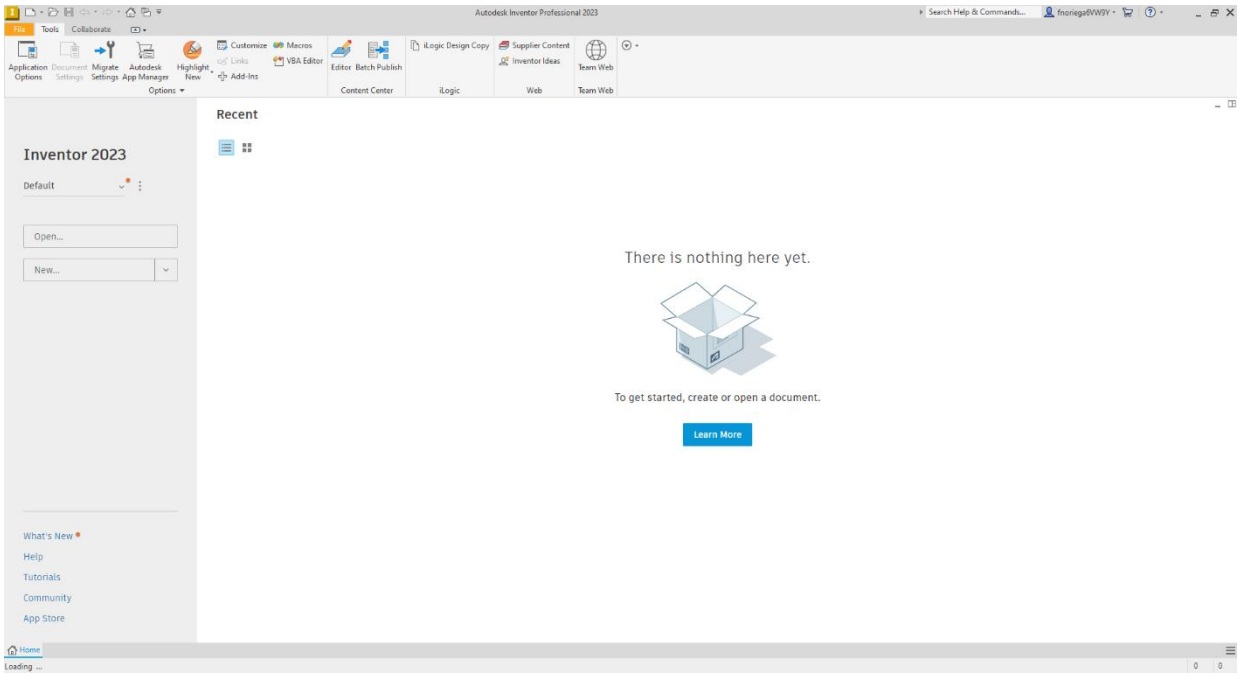

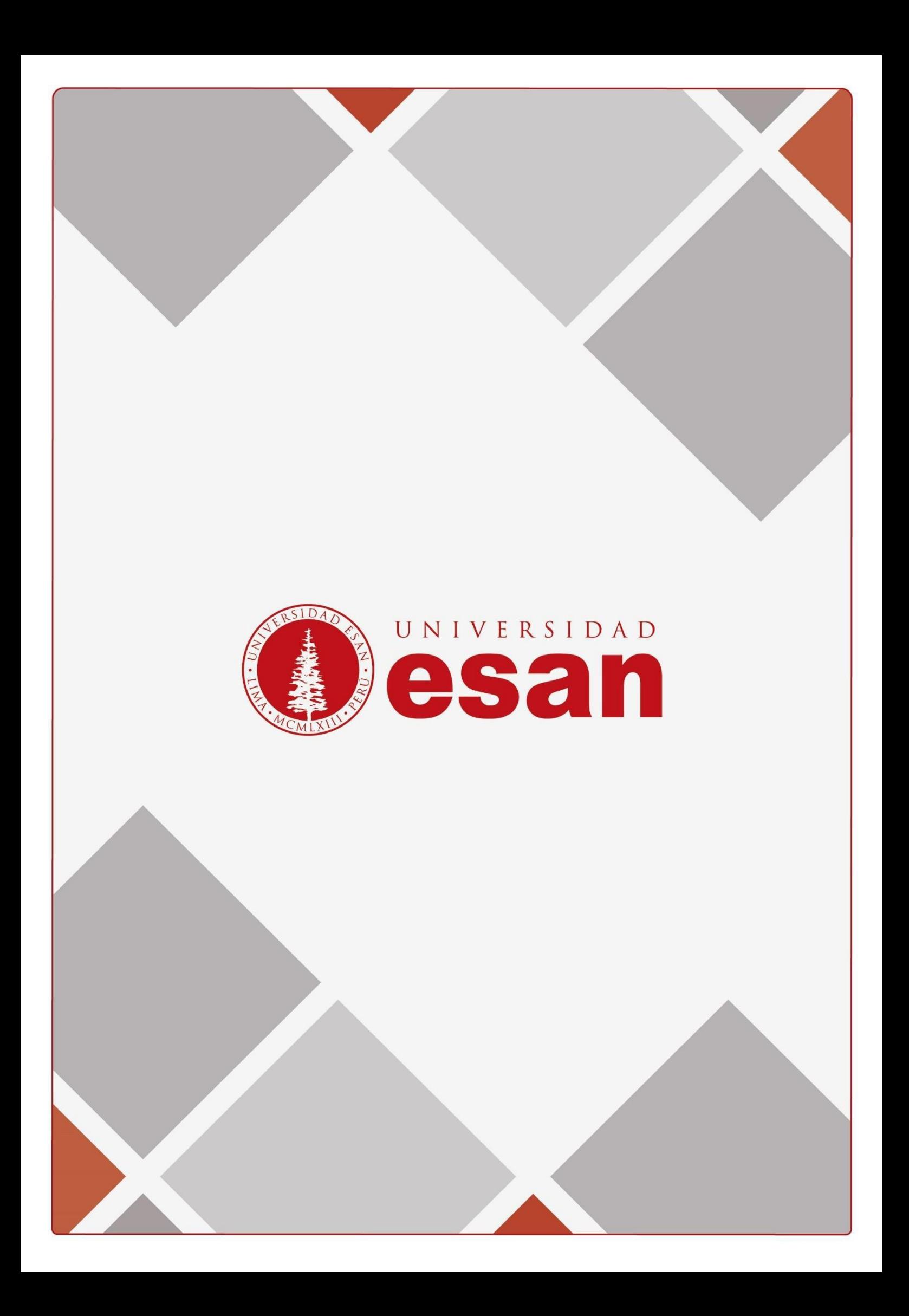